# **熊本保健科学大学 Web出願手順パンフレット**

- 熊本保健科学大学の出願には、受験ポータルサイト 「UCARO(ウカロ)」 の登録が必要です。
- インターネットに接続されたパソコン・スマートフォン・タブレットから出願を行います。
- **UCAROの会員登録【準備】**、**Web出願システムへの登録【STEP1~7】**、**入学検定料の納入【STEP8・9】**、 **提出書類の郵送【STEP10】**が全て完了すれば、出願完了となります。 以下の手順に沿って、必ず出願期間内に全ての手続きを済ませてください。
- 受験票の印刷開始日(入学試験要項に記載)になりましたら、**受験票の確認・印刷【STEP11】**を行って ください。印刷した受験票には書き込み等を一切せず、必ず試験当日に持参してください。

## **準備** 必要書類の確認

・入学試験要項にて、必要書類をご確認ください。

・出願登録の中で「顔写真ファイルのアップロード」を行いますので、スマートフォン、デジタルカメラなどで 撮影した写真データ(JPEG)を事前にご準備ください(注意事項等の詳細はSTEP6参照)。

## UCAROの会員登録

- ① UCARO(https://www.ucaro.net/)へアクセス⇒[新規会員登録]
- ② 画面案内に沿って、メールアドレス、パスワード、ニックネーム、個人情報等を入力 ※UCARO事務局/お気に入り大学以外からのメッセージ・メールの受信許諾は、どちらに回答されても構いません。
- ③ お気に入り大学に「熊本保健科学大学」を選択
- ④ 入力内容を確認し、間違いがなければ[この内容で登録を完了する]を押す

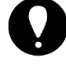

・本学より重要なお知らせを送信する場合がありますので、 必ず確認できるメールアドレスで登録してください。 ・登録したメールアドレス及びパスワードは、忘れないように控えておいてください。

### Web出願ページへアクセス **STEP**

本学ホームページより「受験生サイト(https://www.kumamoto-hsu.ac.jp/admission/)」へアクセスし、 「Web出願」、「Web出願専用サイト」の順に選択

**STEP 2**

ログイン

UCAROに登録したメールアドレスとパスワードでログインしてください。 ※UCAROの登録がお済みでない方は、[新規会員登録]より登録後、ログインしてください。

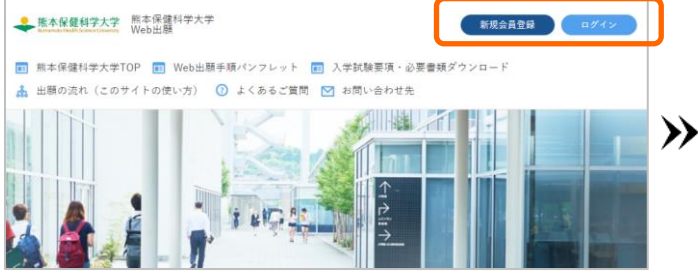

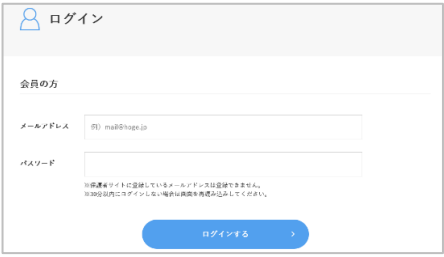

ログインできたら、ページ下部の[出願する]を押してください。 「利用規約・個人情報の取扱いに関する同意条項」を確認し、[同意条項に同意する]を選択して 出願を開始してください。

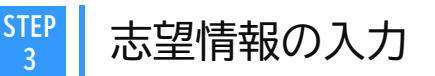

出願する入試制度の[+]を押し、志望学部、学科等を選択してください。 ※出願しない入試制度はメニューを開かず、右端に[+]が表示されるようにしてください。 [入学検定料計算]を押して入学検定料を確認し、[次へ進む]を押してください。

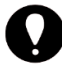

【総合型選抜】

・出願許可通知を受けた志望学科(専攻)を選択してください。 <u>・タイプB(奨学金なし)の希望</u>‥タイプA (奨学金あり)で合格対象外となった場合、 タイプB(奨学金なし)で合否判定を希望する方は、忘れずにチェックを入れてください。

【一般選抜】

・合格状況の確認・総合型選抜タイプB(奨学金なし)・学校推薦型選抜・特別選抜(社会人)の 合格者は必ずチェックを入れてください。無料で受験できます。

#### 個人情報の入力 **STEP 4**

画面案内に沿って入力してください。全て入力が終わったら、[次へ進む]を押してください。 ※入学検定料納入後の変更はできませんので、慎重に行ってください。

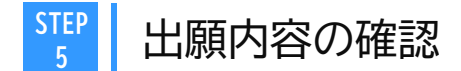

志望情報と個人情報について、「+1 を押して入力内容を確認し、問題なければ「次へ進む]を押してください。

#### 必要書類の確認(写真アップロード) **STEP 6**

以下の手順で、スマートフォン、デジタルカメラなどで撮影したデジタル写真 (JPEG) をアップロードしてください。 なお、入学試験当日に、アップロードされた出願写真と受験者本人の照合を行います。

- ①[アップロード]を押し、次の画面で表示される「出願写真に関する注意事項」及び以下の注意事項をよく読み [ファイルを選択する]を押して条件を満たす写真を選択
	- ・出願前3ヶ月以内に撮影した、鮮明なもの(焦点が合っているもの)
		- ・上半身正面向、脱帽、背景は無地のもの(モノクロ不可)
		- ・メガネ着用の場合、レンズに光が反射していないもの
		- ・本サイト以外での加工・補正をしていないもの(再提出をお願いする場合があります)
- ②[写真の加工に進む]を押し、必要に応じて写真の位置・サイズ等を調整
- ③[切り抜く]を押して確認項目の内容を全て確認(チェック)し、[出願写真として提出する]を押す
- ④ 写真が表示されていることを確認し、[次へ進む]を押す

※写真を変更する場合のみ [アップロード] を押し、再度登録作業を行って下さい

# 必要書類の確認

表示されている必要書類を確認し、確認欄にチェックを入れ、[次へ進む]を押して下さい。 ※共通テスト利用選抜を受験される方へ 提出いただく共通テスト成績請求票は、そのまま封入していただいて構いません。

#### **STEP 7** 出願登録の完了

出願番号(受験番号ではありません)が発行されますので、必ずメモするか画面を印刷して番号を控えてください。 出願情報を確認する場合や、出願書類を郵送する際に必要です。

出願番号(6ケタ)

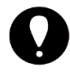

この時点では出願はまだ完了していません。 入学検定料の支払い (STEP8・9) 及び必要書類の郵送 (STEP10) を行ってください。

#### **STEP 8** 決済方法を選択

入学検定料の支払方法を選択し、[決済サイトに進む]を押してください。 支払方法は、クレジットカード・コンビニエンスストア・Pay-easy対応のATM・ネットバンキングから選択できます。

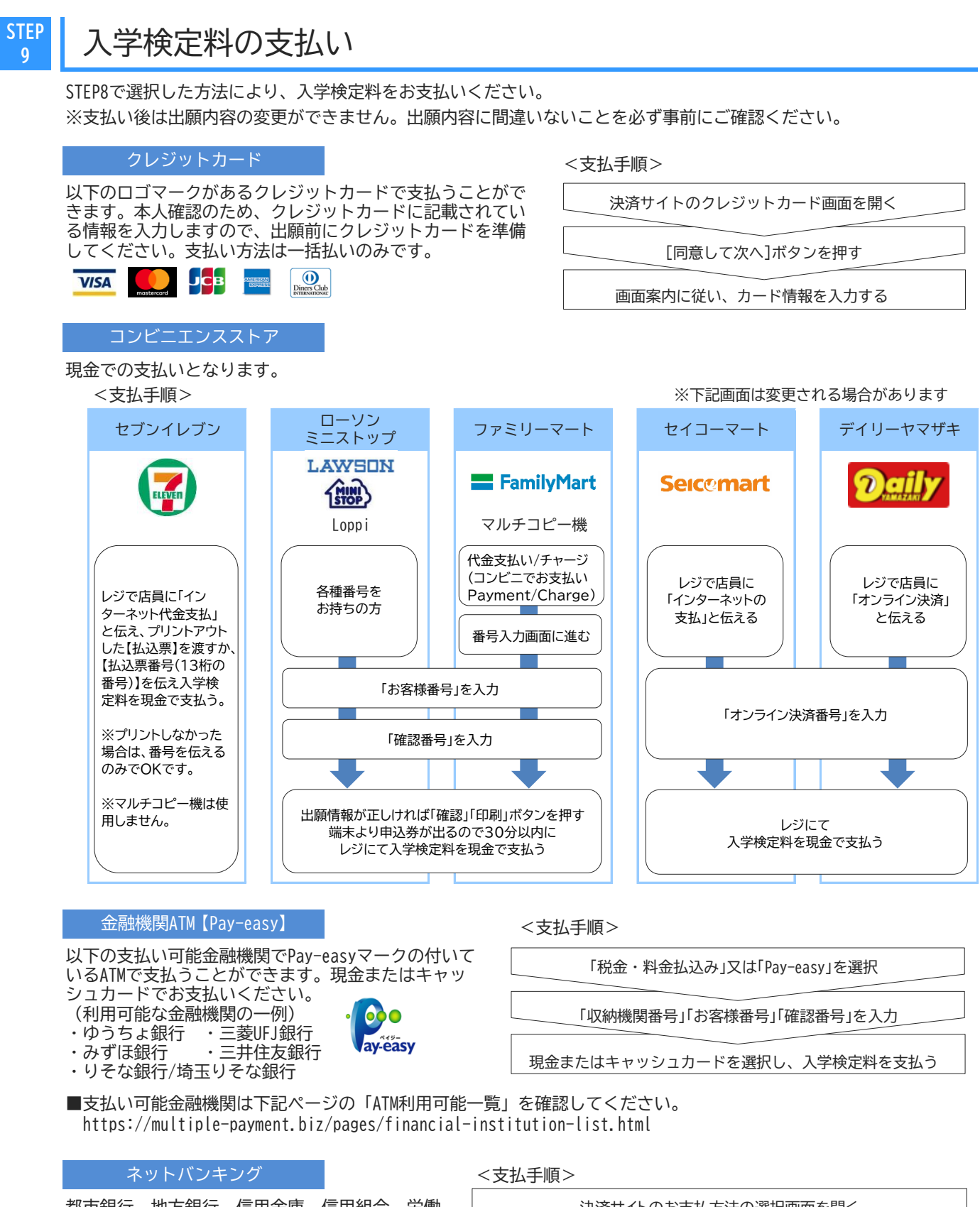

都市銀行、地方銀行、信用金庫、信用組合、労働 金庫、農協、漁協などのネットバンキングを利用 することができます。事前に金融機関にて申し込 みが必要です。また、楽天銀行、auじぶん銀行、 PayPay銀行、住信SBIネット銀行でもできま す。事前に金融機関にて口座の開設が必要です。

ネットバンキングの契約をしている金融機関を選択し、ログインする 決済サイトのお支払方法の選択画面を開く [ネットバンキング]を押す

## **STEP** <mark>18</mark> │ 宛名ラベルの印刷・出願書類の郵送

・宛名ラベルを印刷し、市販の長形3号または角形2号の封筒に貼付してください。 ラベルは、登録完了画面、またはWeb出願ページの「出願一覧」▶[確認]から印刷できます。 ・出願書類を封入し、**簡易書留・速達**で送付してください。

# **STEP**

||| 受験票の確認・印刷

印刷開始日になりましたら、以下の手順で、受験票の確認・印刷を行ってください。 ①UCARO(https://www.ucaro.net/mypage)にログインし、メニューの「受験一覧」を選択 ②該当の試験の右側の を押し、[受験票・受験番号照会]、[受験票を印刷する]と進み、印刷する

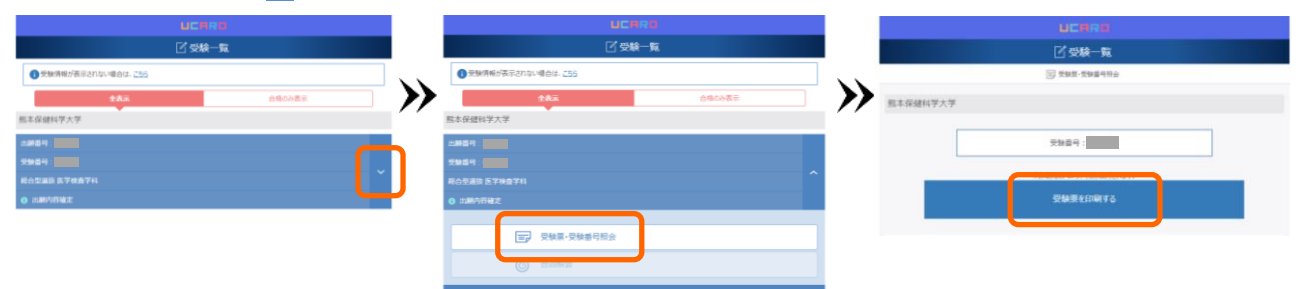

- ・印刷開始日は、入学試験要項にてご確認ください。
- ・受験票は、**A4サイズ(縦向き・原寸大)**の白紙に印刷してください。※カラー・白黒どちらでも可
- ・自宅にプリンターがない場合は、コンビニエンスストア等を利用し印刷してください。
- ・受験票の内容を確認し、Web出願で登録した情報と異なっている場合は、入試・広報課(096-275-2215)まで 連絡してください。
- ・印刷した受験票には両面とも書き込み等を一切せず、試験当日まで綺麗な状態に保っておいてください。 **・印刷した受験票は、必ず試験当日に持参してください。**
- ※スマートフォン等でUCAROの画面を表示しても受験できません。ご注意ください。

## **STEP <sup>12</sup>** 合格発表

合格発表も、UCAROにて行います。 合格発表日になりましたら、UCAROへログインし、受験一覧の「合否照会]よりご確認ください。

## Q&A Web出願Q&A ※入学試験要項のQ&Aも併せてご確認ください。

- Q インターネットでは、どの入試区分に出願できますか?
- A すべての入試区分(総合型選抜、学校推薦型選抜(指定校)、学校推薦型選抜(公募)、一般選抜、大学入学共通 テスト利用選抜(前期日程)、大学入学共通テスト利用選抜(後期日程)、特別選抜 (社会人))に出願できます。
- Q ポップアップがブロックされ、画面が表示されません。
- A Google ツールバーやYahoo!ツールバーなどポップアップブロック機能を搭載しているツールバーをインストール している場合、ポップアップがブロックされ、ポップアップ画面が表示されない場合があります。 Web出願専用サイトのポップアップを常に許可するよう設定してください。 ※設定方法については、設定手順が各サイトに案内されていますのでそちらを確認してください。
- Q ネットバンキングやクレジットカード等の名義は、受験生本人の名義でなくてもよいですか?
- A 保護者名義の口座やクレジットカードからも、お振込み・お支払いいただけます。

# **☎** お問い合わせ

- 
- ◆ 入試に関するお問い合わせは → ◆ Web出願サイトの操作方法・支払い方法に関するお問合せは **熊本保健科学大学 入試・広報課 Web出願ヘルプデスク** [受付時間] 10:00~18:00 **TEL.096-275-2215(直通) TEL.03-5952-3902** [問合せ期間] 出願期間に準じる